## Abstract XDRIVE LITE 4 and XDRIVE PRO 4

Quick set up guide V1.1 February 2023 Firmware: 1.0.8 4 output DMX LED Pixel driver for XLITE PRO LED strips tubes

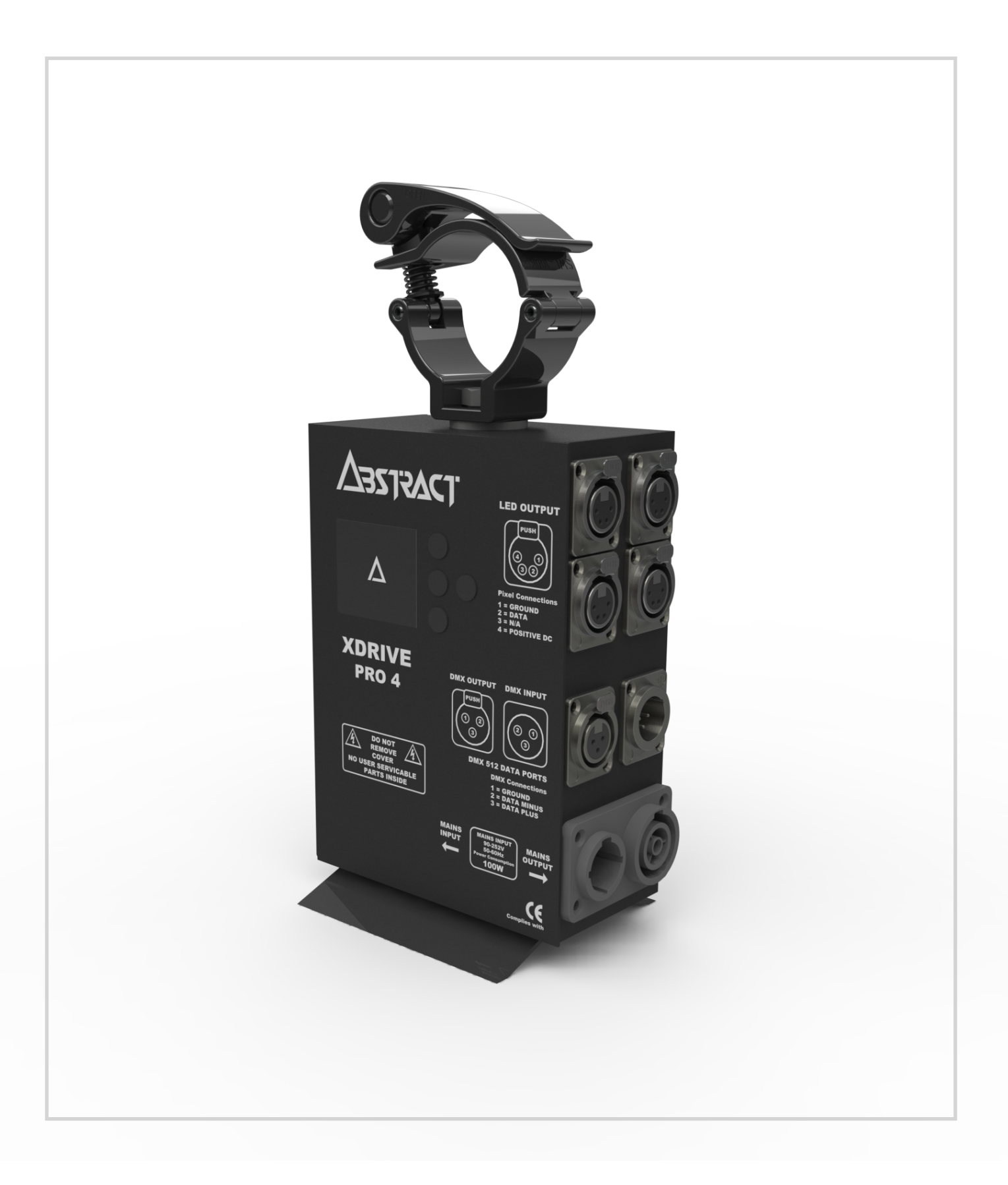

# Quick set up guide DMX settings

Understanding the connectivity of your XDRIVE

## Fig 1

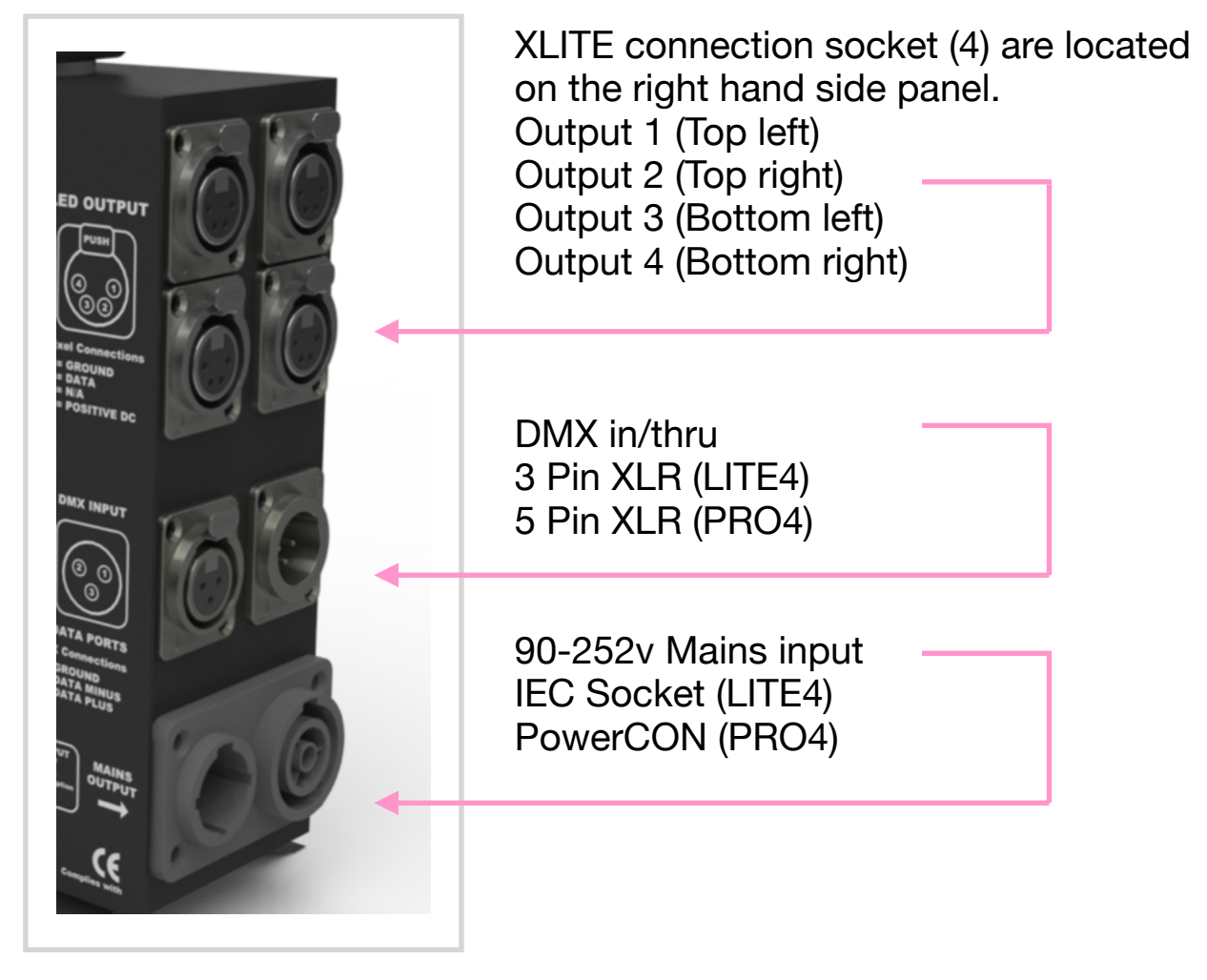

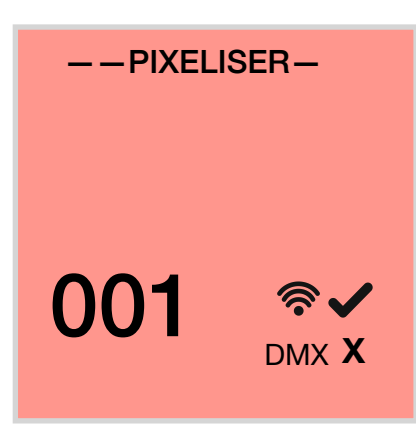

The Xlite driver will display the following display in the colour screen on power up

This means the server is ready for DMX or Wifi connectivity.

 $P$ <sup>DMX **X** Red screen = NO Connection</sup>

Fig 2

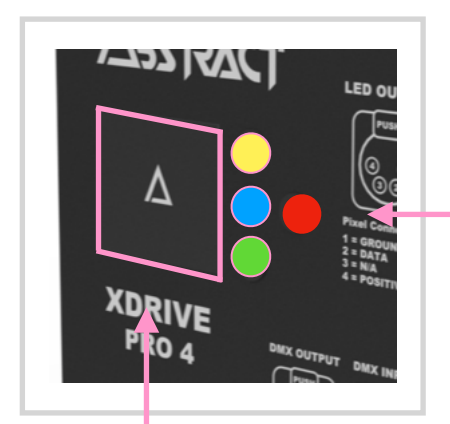

The set up menu keys are located on the front panel of the device

Red = (Enter) is used to enter and advance the menu. Hold down for 2 seconds to star the menu options

Blue = (ESC) Escape allows you to exit the set up menu

Yellow  $=$  (Up) is used to reverse through the options menu

 $Green = (Down)$  is used to advance through the options menu

 $Pink = (Display)$  The coloured display will clearly show the setting available

Setting the DMX address / addresses for DMX512 control

Hold down the display for 2 seconds until the following displayed

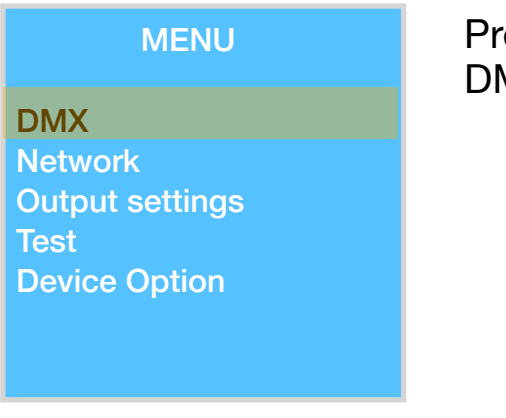

ress (Enter) again to select the MX set up screen

#### DMX

DMX Address Start Out 1 Address Out 2 Address Out 3 Address Out 4 Address

Press (Down) key to select output 1 DMX setup mode

### DMX

DMX Address Start Out 1 Address Out 2 Address Out 3 Address Out 4 Address

Press (Enter) to select output 1 DMX setup mode

#### Out 1 Address

Auto

"Auto" will be display, press the (Up/Down) key to select desired DMX start address follow by (Enter) or (ESC) to return to the DMX address screen, selecting 021 = base address 021, 021 will replace "Auto" if nothing is set then "Auto" will  $=$  DMX base address of 001

#### DMX

DMX Address Start Out 1 Address Out 2 Address Out 3 Address Out 4 Address

Press (Down) key to select output 2 DMX setup mode and repeat the set up process for all 4 outputs

 $(Auto) = If this mode is selected$ then the address will advance by 32 channels following on from output 1, so you do not have to set the address manually

## Quick set up guide Output settings

### MENU

DMX **Network** Output Settings **Test** Device Options

Press (Enter) to select Output settings as you need to set the pixel length to match the LED sticks

## Output Settings

Control Mode LED RGB/RGBW/WW Number of pixels Number of outputs Power Balancing

Press (Down) key to high light "Number of pixels" and press (Enter)

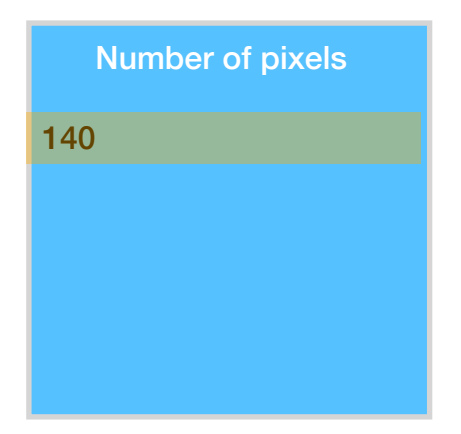

XLITE PRO need this to  $= 140$ 

Use the keys (Up) and (Down) to set the number to 140 if the number  $=$ 600 followed by (ESC) + (ESC) to return to the Menu

The Xlites PRO driver can also be used to drive 600 RGBW LED pixels such as LED tape/strip 5Volt

## Quick set up guide Test/ Sound mode

### **MENU**

DMX address Network Output Settings **Test** Device Options

Press the (Down) key to select "Test mode, as "Test mode should be "Off" when in DMX mode

Press (Enter)

**Test** 

Test mode enable Test mode User Pattern Sounds Pattern Store DMX scene

Press the (Enter) key to select "Test mode enable

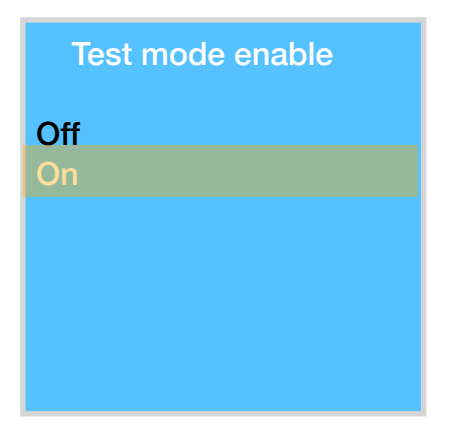

Press the (Down) key to select "On" and then (ESC)

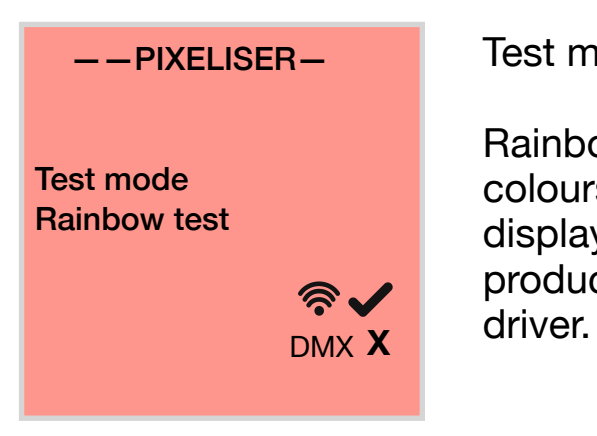

Test mode USE "Enter" "ESC"

Rainbow test will test the Xlite colours and pixel control by displaying a rainbow effect on the product on each output of the

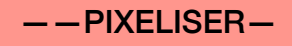

Test mode Demo sequence

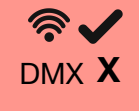

Test mode "Enter" "ESC"

Demo sequence runs a Demonstration of the capability of the Xlites for demonstration in a showroom display

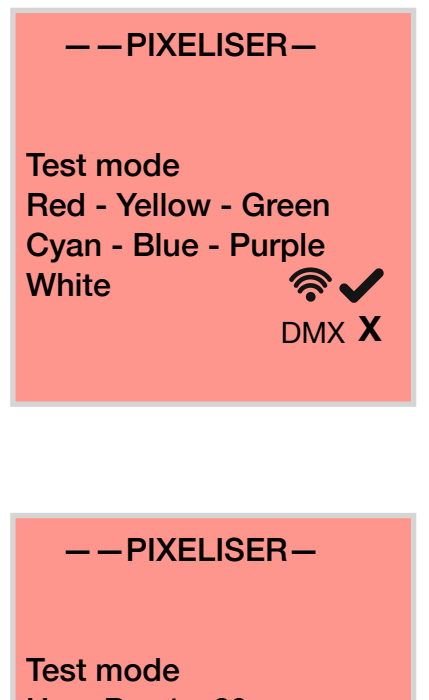

Test mode "Enter" "ESC"

Red-Yellow-Green-Cyan-Blue-Purple-White static colours can be displayed as a fixed scene

User Prg 1 - 20 User Prg Auto

Test mode "Enter" "ESC"

User pattern can be stored and selected from this menu option, "Auto" will run through all 20 patterns automatically

 $-$ – PIXELISER $-$ 

DMX **X**

ミヘ

Test mode Sound Prg 1 - 50 Sound Prg Auto DMX **X** Test mode "Enter" "ESC"

Sound patterns can be selected from 50 internal sound to light programs, "Auto" will run through all 50 patterns automatically

The driver has an internal mic

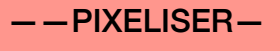

Test mode Stored Scene

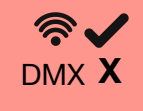

Test mode "Enter" "ESC"

Stored scene allows for a DMX capture, so that a user may create a pattern while connected to DMX and store in in the memory

## Display background colour meaning

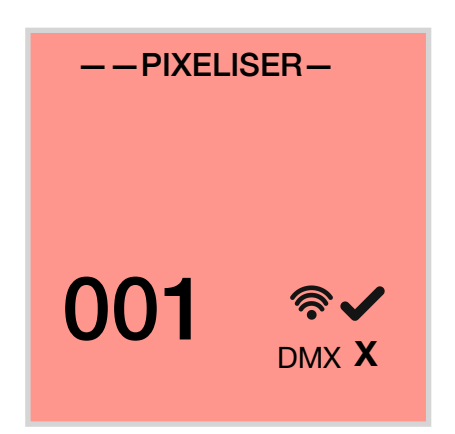

Red will be displayed when the Xlite driver is in internal mode

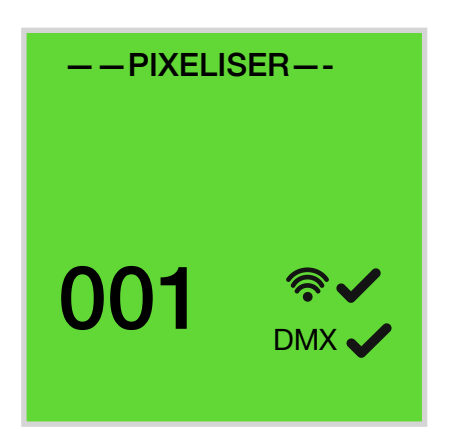

Green will be displayed when the Xlite driver is receiving a DMX signal and a "Tick" icon will be displayed to confirm a DMX signal

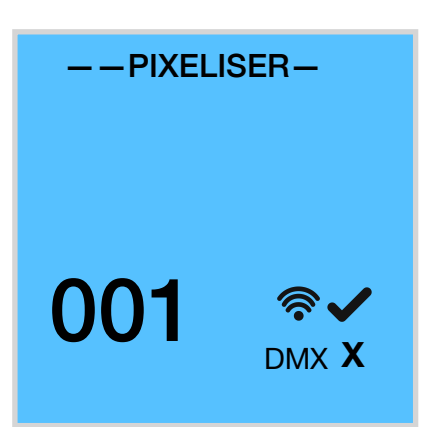

Blue is displayed when the Wifi has connected to an iPad or tablet as soon as the web page has been activated.

# Quick set up guide to Wifi Control

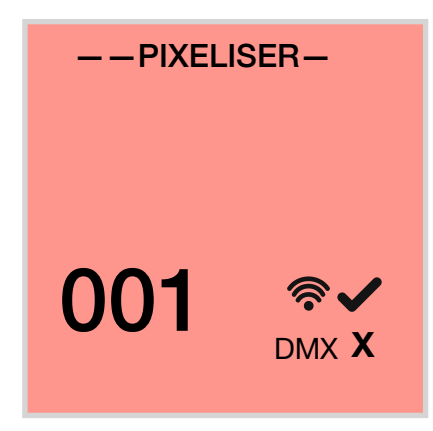

The Xlite driver has the Wifi enabled from the factory and can be used to control the Xlites from an iPad or Android tablet

Search Wifi networks for the following:

"Abstract-Device-Wifi"

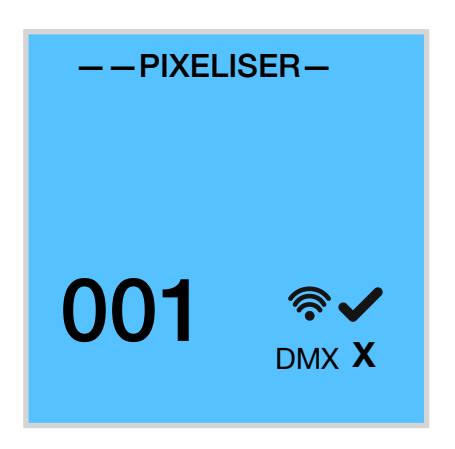

Select "Abstract-Device-Wifi" as your desired Wifi network

Once connected search for the following in your browser

192.168.4.1

When connected the display will turn blue to confirm the page has loaded

Password: 123456789

The web browser will require a one time password to be entered. Enter 123456789 when prompted

## Quick set up guide to Sync drivers

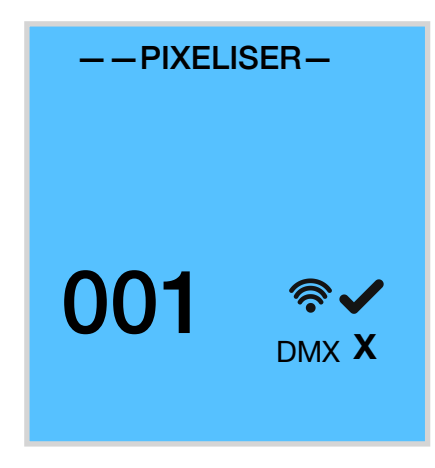

The Xlite driver has the ability to synchronise with another driver while under control of Wifi or internal sound to light

When in Wifi mode, hold down the "Enter" key for 2 seconds until the the "Menu" option is displayed

### MENU

DMX address Network Output Settings **Test** Device Options

Scroll down to the "Device options"

Click "Enter"

### Devise options

Display mode DMX transmit Factory reset About

Scroll down to the "DMX transmit"

Click "Enter"

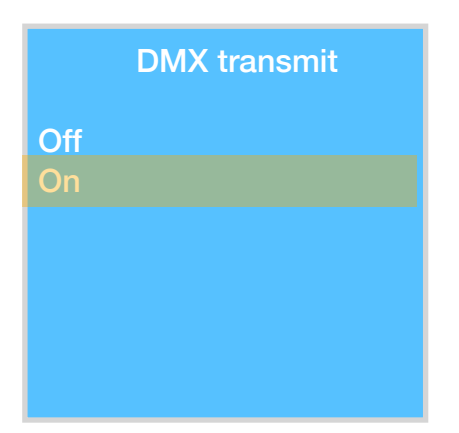

Scroll down to the "On"

Click "Enter" followed by "ESC" + "ESC" to return to the the following home screen

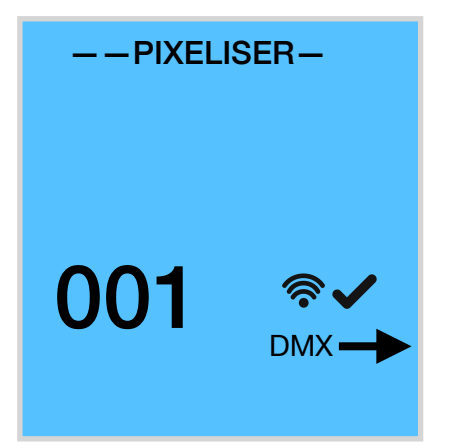

The master Xlite driver will now display an outbound arrow next to the DMX icon to show it is outputting sync data to the next driver.

Note: You must switch "Off" both Wifi and "Test" mode in all slave drivers otherwise you will be trying to master more than one driver and this will not work

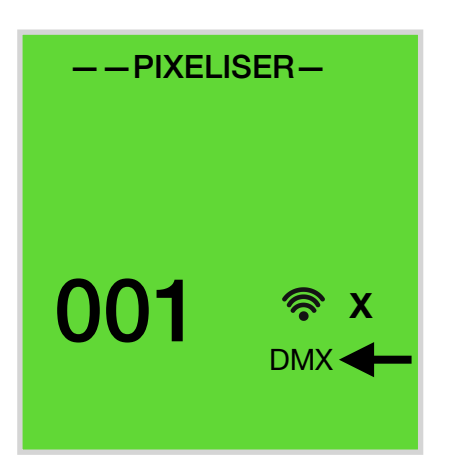

The slave drivers under control from the master will display the following home screen

The DMX icon will show an arrow pointing at it for a received signal and the Wifi will show an "X" to show it is not under Wifi control but under DMX control from the master box

Master should be "Blue" and all slaves be displaying "Green"